# OPA-Handbuchnachtrag 17-18

## 1. Grundmodul

### **1.1 Augeninnendruck**

Wenn Sie die Liste der Drücke ausdrucken, werden nun auch die Hornhautdicken mit übergeben. Die Felder heißen: "HHD\_R" und "HHD\_L".

# 2. Kontaktlinse

### **2.1 Schnelle Erfassungsmaske**

Wenn Sie aus dem Ablauf der schnellen Erfassungsmaske eine Rechnung drucken, so wird nun, wenn schon eine Rechnung vorhanden ist, ein Duplikat gedruckt. Dieser Duplikat Druck war bis dato nur über das Kassenblatt möglich.

## 3. Offene-Posten-Verwaltung

#### **3.1 Mahnliste**

In der Liste der offenen Posten gibt es nun die neue Spalte "RZ". Wurde ein Kunde über das Ratenzahlungsmodul an die Offene-Posten-Verwaltung übergeben, so wird dieser mit "RZ" gekennzeichnet.

Kundennummer | RZ | Lfd Nr | Notizen 00019785-000 RZ 5690

Beachten Sie bitte, dass diese Änderung erst für OP-Einträge gilt, die nach dem Einspielen des Updates an die OP-Verwaltung übergeben wurden.

## 4. Ladenkasse

### **4.1 Gespeicherte Tagesabschlüsse**

Drucken Sie einen gespeicherten Tagesabschluss noch mal aus, so wird dieser nun mit "KOPIE" gekennzeichnet. Dies gilt auch für den Druck des Journalstreifens.

### **4.2 Statistiken**

#### **4.2.1 Statistik – Lagerartikel**

Die Artikelbezeichnungen wurden bisher aus dem jeweiligen Lager ausgelesen. Mit dem Update werden nun die zu den zugehörigen Ladenkassenbuchungen gespeicherten Artikelbezeichnungen angezeigt.

### **4.3 Warengruppen**

#### **4.3.1 Warengruppen für Auftrag festlegen**

In der Ladenkasse können Sie ja festlegen, dass nach Eingabe einer bestimmten Warengruppe zwingend eine Auftrags- bzw. Rechnungsnummer verwendet muss. Dies legen Sie im Menü der Ladenkasse, unter "Warengruppen" und dann "Warengruppe für Auftragsbuchung reservieren" fest.

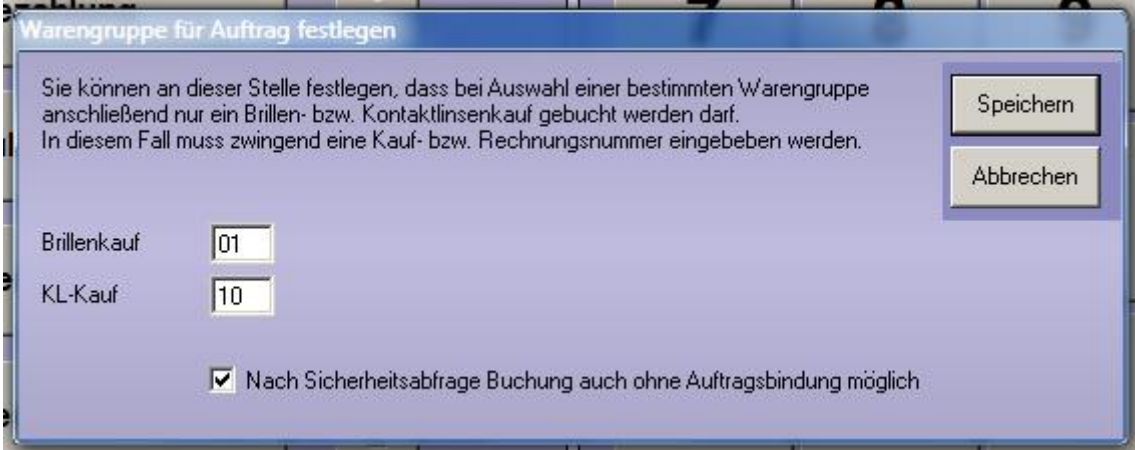

Hier finden Sie nun den Schalter "Nach Sicherheitsabfrage Buchung auch ohne Auftragsbindung möglich". Ist dieser Schalter aktiv, so erscheint, wenn Sie eine der beiden Warengruppen gewählt haben, anschließend aber einen Betrag eingegeben haben, eine Abfrage, ob in diesem Fall wirklich ohne Auftrags- /Rechnungsnummer gebucht werden soll. Beantworten Sie diese Frage mit "Ja", dann wird der eingegebene Betrag trotzdem gebucht.

Damit im Falle einer Betriebsprüfung die Verbindung einer Buchung mit der Auftragsverwaltung ersichtlich ist, empfehlen wir, immer die Aufrags- /Rechnungsnummer einzugeben, wenn diese vorhanden ist.

## 5. Werbung

## **5.1 Werbespezialprogramm**

#### **5.1.1 Daten exportieren**

Verschicken Sie die Werbedaten per E-Mail, zum Beispiel an eine Werbeagentur, so können Sie die Werbedaten nun verschlüsseln. Geben Sie dazu unter "Verschlüsselungspasswort" ein Passwort ein und wählen dann den Button "Daten per E-Mail verschicken".

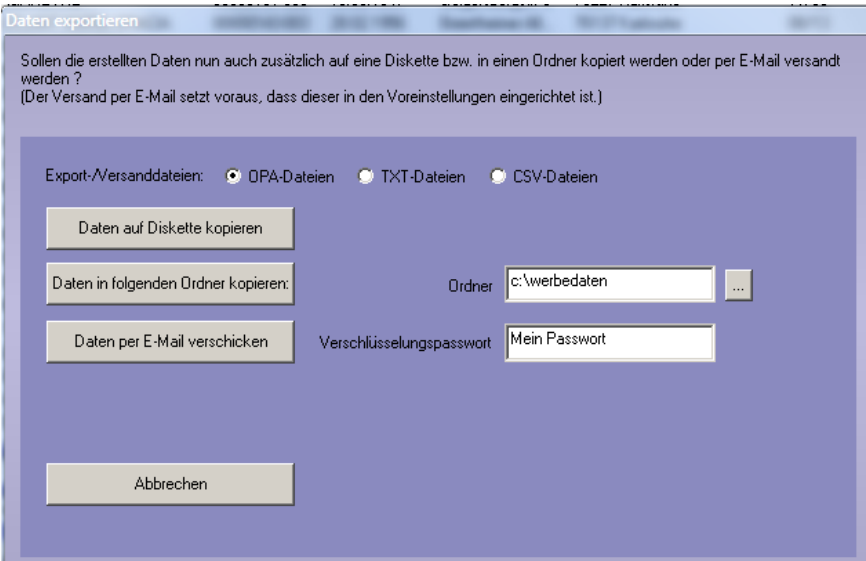

Die Werbedateien werden dann mit dem Verschlüsselungspasswort gezippt. Teilen Sie dem Empfänger das verwendete Passwort auf separatem Wege mit, damit dieser die Daten wieder entschlüsseln kann.

# 6. Glasbestellung

## **6.1 Signet Armolite**

Die DFÜ-Bestellung per b2b XML ist nun möglich. Weitere Informationen finden Sie im Kapitel "OPA-XC". Im (alten) Glasbestellmodul müssen Sie unter "DFÜ einrichten" den Hersteller "SM" auswählen und dort in den DFÜ-Einstellungen den folgenden Schalter aktivieren.

Bestellung via OPA-XChange / XML-Bestellmodul

# 7. Datev-Schnittstelle

## **7.1 Kostenstellen**

In der Datev-Schnittstelle wurden nun auch Kostenstellen umgesetzt.

#### **7.1.1 Kostenstellen zuweisen**

Rufen Sie in den Datev - Voreinstellungen den Punkt "Kostenstellen..." auf.

Setzen Sie dort zuerst den Schalter "Kostenstellen nutzen". Tragen Sie anschließend die Kostenstellennummern für die Erlöse ein. Für die Ausgaben, die in der Ladenkasse gebucht werden, können Sie bis zu fünf Kostenstellen mit je einem Kostenstellenschlüssel (prozentualer Anteil) hinterlegen. Diese Kostenstellen und die zugehörigen Schlüssel werden beim Buchen in der Ladenkasse vorgeschlagen. Bei Bedarf können Sie diese in der Ladenkasse für einzelne Buchungen ändern.

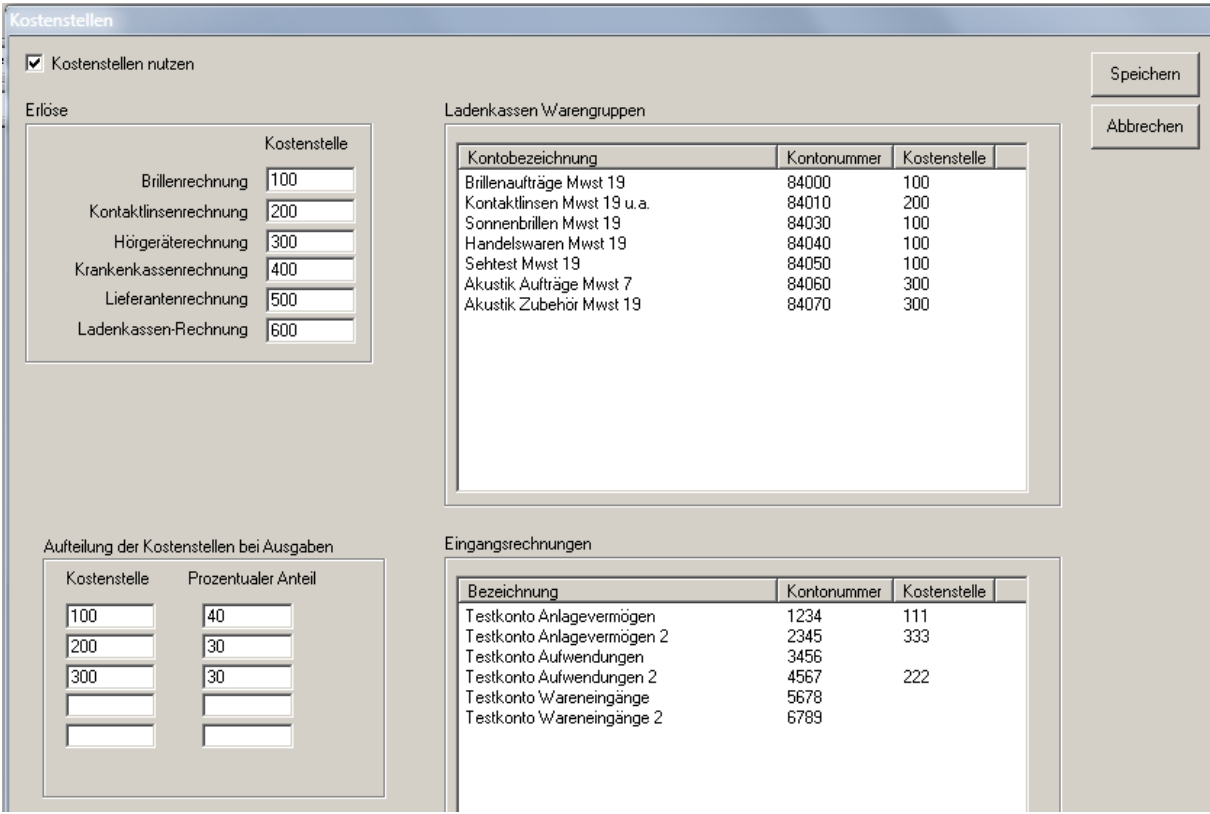

Weisen Sie außerdem den Warengruppen der Ladenkasse Kostenstellen zu, indem Sie den jeweiligen Eintrag in der Liste doppelt anklicken. Beachten Sie hier, dass die Zuweisung je Fibunummer erfolgt. Haben zwei Warengruppe die gleiche Fibunummer, so wird die Fibunummernur einmal aufgeführt.

Für Eingangsrechnungen können Sie in den Datev-Voreinstellungen Fibunummern anlegen, die Sie dann beim Buchen einer Eingangsrechnung in der Büroorganisation auswählen können. Diesen Fibunummern können Sie Kostenstellen zuweisen. Doppelklicken Sie dazu auf den jeweiligen Eintrag in der Liste und tragen Sie die gewünschte Kostenstelle ein.

Nachdem Sie alle Einstellungen vorgenommen haben, beenden Sie den Dialog über den Button "Speichern". Die hinterlegten Kostenstellen haben nur Einfluss auf die Buchungen, die nach dem Speichern erfasst wurden.

#### **7.1.2 Kostenstellenliste drucken**

In den Datev-Voreinstellungen finden Sie den Punkt "Fibu-Kontonummernliste ausdrucken". Hier wird nun eine weitere Seite ausgedruckt, auf der die möglichen Positionen für die Kostenstellen aufgeführt sind. Diese Liste, sowie auch die anderen Seiten, können Sie Ihrem Steuerberater geben, damit dieser dort die notwendigen Daten erfasst.

#### **7.1.3 Ausgangsrechnungen**

Die Buchungen für Ausgangsrechnungen erhalten automatisch die zugewiesenen Kostenstellen. Haben Sie in den Datev-Voreinstellungen hinterlegt, dass bei Brillenrechnungen die gleichen Erlöskonten wie in der Ladenkasse verwendet werden sollen, so werden deren zugehörigen Kostenstellen gespeichert. Das gleiche

gilt bei Akustikrechnungen, wenn eingestellt ist, dass die Ladenkassen-Warengruppen direkt im Akustikmodul zugewiesen werden müssen.

#### **7.1.4 Ladenkasse – Ausgaben**

Buchen Sie in der Ladenkasse eine Ausgabe, so werden Ihnen die in den Datev-Voreinstellungen hinterlegten Kostenstellen inklusive der Kostenstellenschlüssel vorgeschlagen. Bei Bedarf können Sie diese für die eine Ausgabe ändern. Sollen für diese Ausgabe gar keine Kostenstellen verwendet werden, so markieren Sie den Schalter "Keine Kostenstellen verwenden".

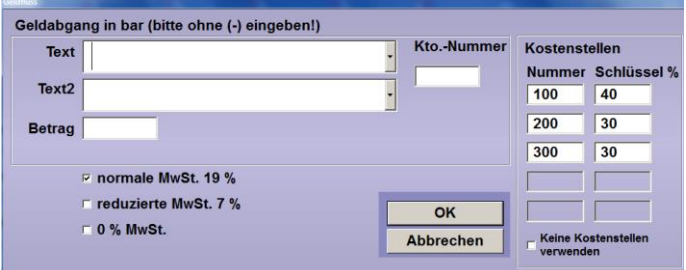

Beachten Sie aber, dass sich dieser Schalter nur auf diese eine Ausgabe bezieht. Möchten Sie grundsätzlich keine Kostenstellen nutzen, so stellen Sie dies in den Datev-Voreinstellungen ein.

#### **7.1.5 Datev-Schnittstelle, Buchungsliste**

#### 7.1.5.1 Ausgangsrechnungen

Da die Kostenstellen den Beträgen zugewiesen sind, ändern Sie diese, in dem Sie in der Betragsliste den gewünschten Eintrag doppelt anklicken und in dem Dialog, der anschließend erscheint, die Kostenstelle eintragen:

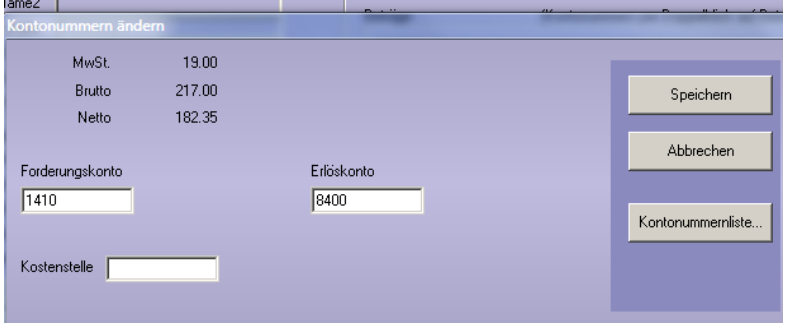

#### 7.1.5.2 Buchungen aus der Ladenkasse

Die Kostenstellen der Erlöse (Warengruppensummen) sowie der Ausgaben ändern Sie, in dem Sie den gewünschten Eintrag doppelt anklicken. Geben Sie hier die Kostenstelle(n) ein.

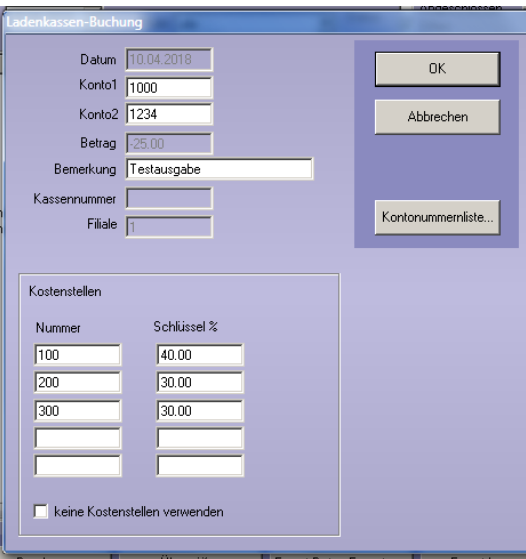

Achten Sie darauf, dass die Summe der Kostenstelle 100 ergibt, ansonsten erhalten Sie einen entsprechenden Hinweis, wenn Sie den Dialog mit "OK" schließen wollen.

#### 7.1.5.3 Eingangsrechnungen

Zum Ändern der Kostenstelle einer Eingangsrechnung wählen Sie den gewünschten Eintrag per Doppelklick aus und tragen im Dialog "Eingangsrechnung" die Kostenstelle ein bzw. ändern diese.

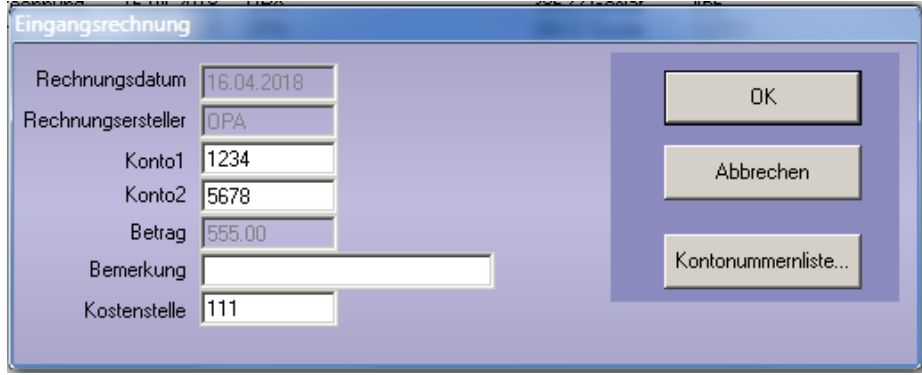

#### 7.1.5.4 Export

#### *7.1.5.4.1 Datev-Format neu*

Haben Sie eingestellt, dass Sie Kostenstellen nutzen wollen, so werden diese, soweit vorhanden, beim Export berücksichtigt. Haben Sie für Ladenkassen-Ausgaben mehrere Kostenstellen hinterlegt, so wird je Kostenstelle ein Buchungssatz mit dem prozentualen Anteil der Ausgabe erzeugt.

#### *7.1.5.4.2 Lexware-Format*

Haben Sie eingestellt, dass Sie Kostenstellen nutzen wollen, so werden diese, soweit vorhanden, beim Export berücksichtigt. Haben Sie für Ladenkassen-Ausgaben mehrere Kostenstellen hinterlegt, so wird je Kostenstelle ein Buchungssatz mit dem prozentualen Anteil der Ausgabe erzeugt.

## 8. Filialdatenaustausch

### **8.1 Austausch per DFÜ**

Beim automatischen Austausch konnten bisher optional die Daten verschlüsselt werden. Dies passiert nun generell.

# 9. OPA-XChange

### **9.1 1.1 Export an OPA-Grundmodul mit + vor Addition**

In den Voreinstellungen zu OPA-XChange in der Lasche "Allgemein1" kann aktiviert werden, dass beim Zurückschreiben der Refraktionsdaten ein "+" vor einer positiven Addition übergeben wird.

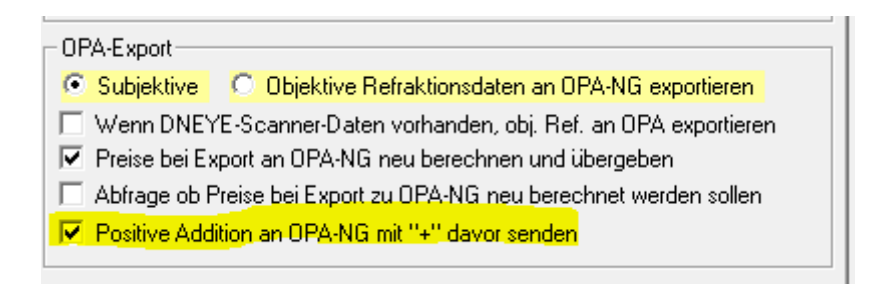

### **9.2 1.2 XML-Glasbestellung Optovision**

Die XML-Glasbestellung bei Optovision wird nur noch über die direkte Übergabe an den Webserver von Optovision durchgeführt, nicht mehr per E-Mail. So wird eine sicherere Übergabe der Bestellungen mit sofortiger Rückmeldung des Optovision-Webservers gewährleistet.

### **9.3 1.3 Statusabfrage XML-Glasbestellung Optovision**

Die XML-Glasbestellung bei Optovision über den Webserver von Optovision ermöglicht es nun auch den Status einer Bestellung abzufragen. Dazu gehen sie aus dem Grundmodul mit "GLX" im Feld00 oder über die "GL" in die Übersicht der XML-Bestellaufträge.

Dort wählen Sie einen Auftrag mit Doppelklick aus und Öffnen so die Detailübersicht.

Dort haben Sie nun die Möglichkeit den Status diese4r Bestellung bei Optovision abzufragen.

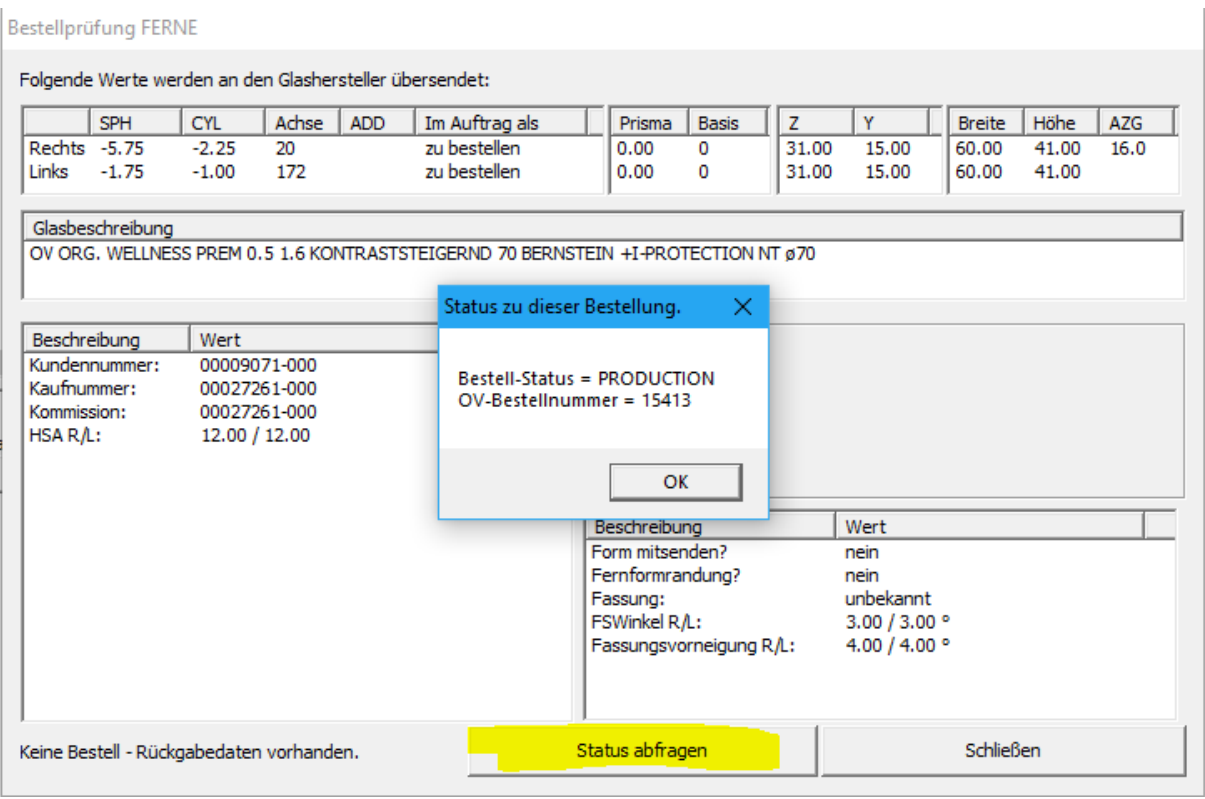

## **9.4 1.4 Statusabfrage aller bestellten Aufträge**

Die XML-Glasbestellung ermöglicht es den Status einer Bestellung abzufragen. In der Übersicht der XML-Bestellungen in der Lasche der bestellten Aufträge haben Sie auf der rechten Seite die Funktion den Bestellstatus aller Bestellungen abzufragen.

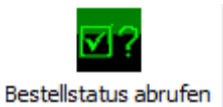

Nun wird für jeden Auftrag der Status abgerufen und in der Liste der bestellten Aufträge eingetragen.

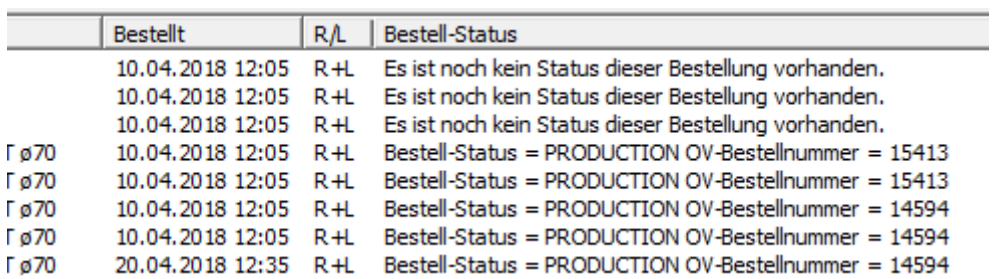

In den Voreinstellungen zu OPA-Xchange in der Lasche "Bestellung2" können Sie einstellen, dass die Stati wenn möglich auf Deutsch angezeigt werden, und zusätzlich wieviele Tage rückwirkend die Bestellstati abgefragt werden sollen:

 $\sim$  1

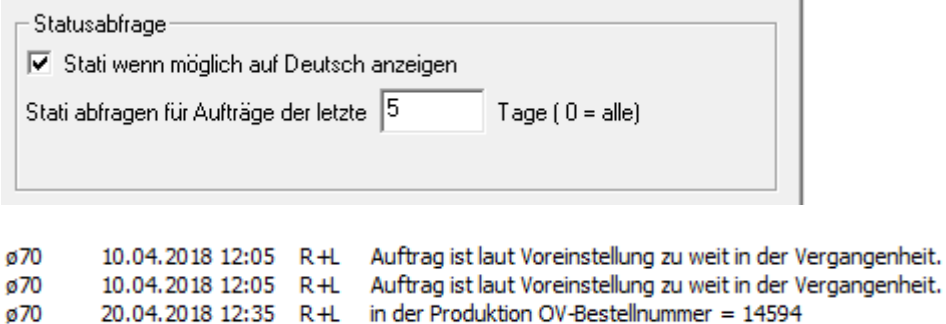

# 10. OPA-Akustik

### **10.1 2.1 Werbe-Einverständnis-Erklärung**

In der Übersicht der Stammdaten von OPA-Akustik, haben Sie nun die Möglichkeit mit dem Button "WEK" das Modul zur Werbe-Einverständnis-Erklärung aufzurufen.

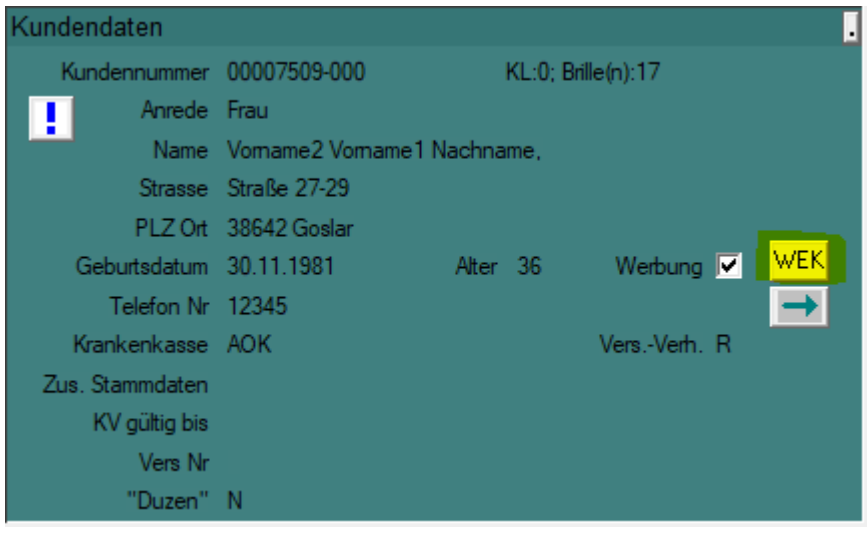

## **10.2 2.2 Individuelle Zusatz - Checkbox**

In den Voreinstellungen zu OPA-Akustik können Sie in der Lasche Vorgaben 2 eine zusätzliche individuell benennbare Checkbox für die Stammdaten des Kunden aktivieren:

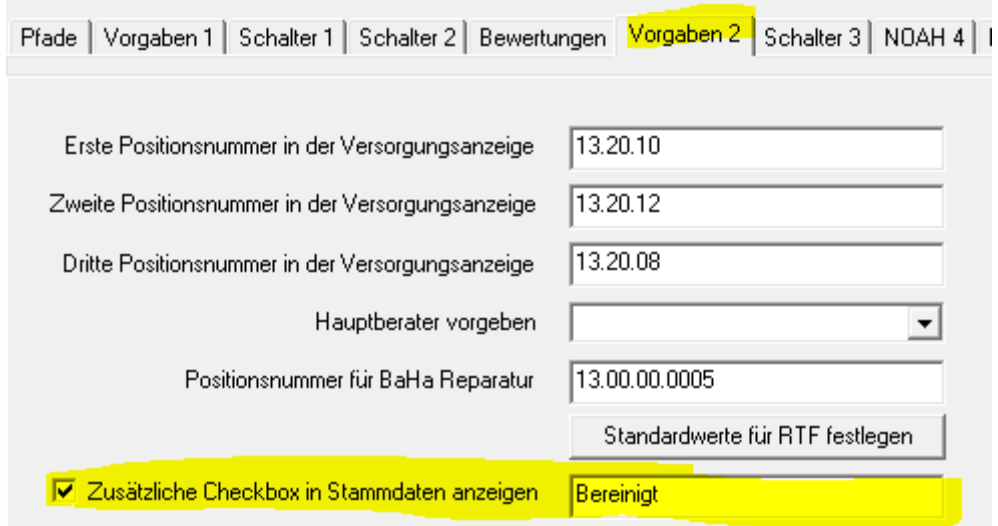

Diese Checkbox erscheint dann am unteren Ende der Stammdaten in der Übersicht eines aufgerufenen Kunden:

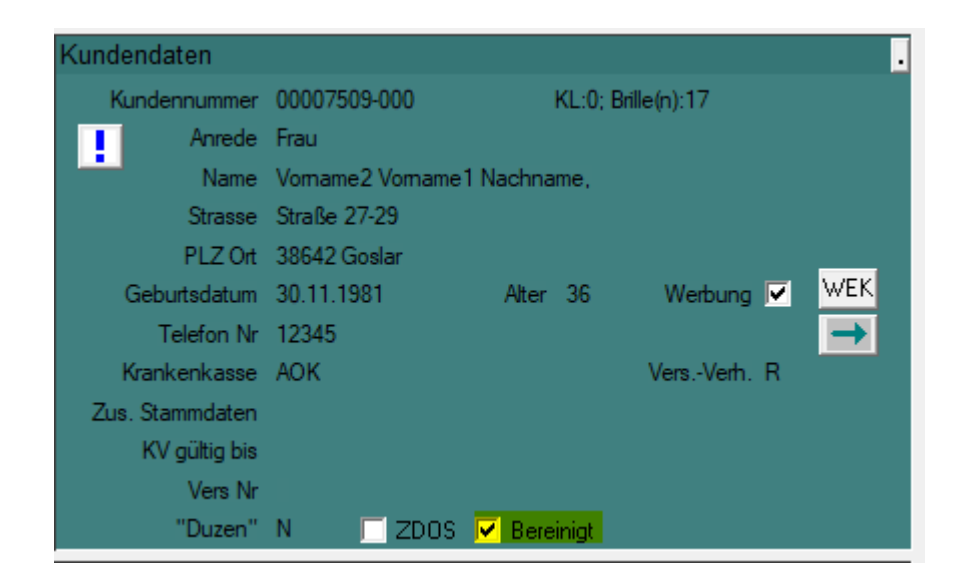

## **10.3 2.3 Kommission in der Otoplastik ohne Kundenname drucken**

In den Voreinstellungen zu OPA-Akustik können Sie in der Lasche Schalter 3 einstellen, dass auf dem Ausdruck aus der Otoplastik die Kommission nur die Kundennummer statt den vollen Namen des Kunden beinhaltet:

√ Kundenname bei Ausdruck unter Otoplastik in der Kommission weglassen, nur Kundennummer drucken